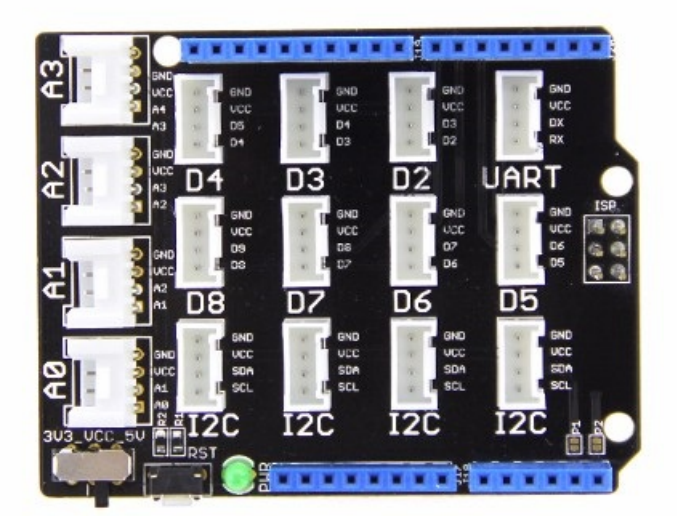

Arduino Uno is the most popular Arduino board so far, how ever it is sometimes frustrating w hen your project requires a lot of sensors or Leds and your jumper w ires are in a mess. The purpose of creating the Base Shield is to help you get rid of bread board and jumper w ires. With the rich grove connectors on the base board, you can add all the grove modules to the Arduino Uno conveniently! The pinout of Base Shield V2 is the same as Arduino Uno R3, how ever Arduino Uno is not the board one that the Base Shield V2 is compatible w ith plenty of boards.

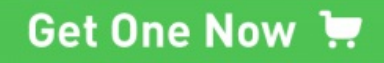

## **Version**

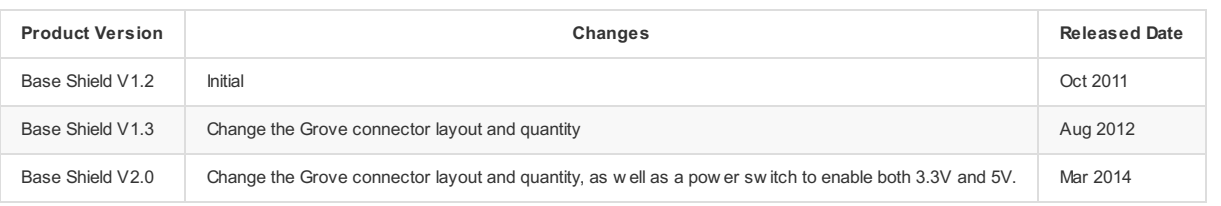

# **Compatible Boards**

The Base Shield is tested and fully compatible w ith follow ing boards:

- Arduino Uno(all revisions)/Seeeduino(V4&V4.2)
- Arduino Mega/Seeeduino Mega
- Arduino Zero(M0)/Seeeduino Loraw an
- Arduino Leonardo/Seeeduino Lite
- **Arduino 101**
- Arduino Due 3.3V
- Intel Edison 5V
- Linkit One

!!!Note

The boards are not listed above mean that it might have chance to w ork with the platform board how ever requires extra w ork such as jump w ires or rew riting the

code. If you are interested in digging more, w elcome to contact techsupport@seeed.cc.

## **Hardware Overview**

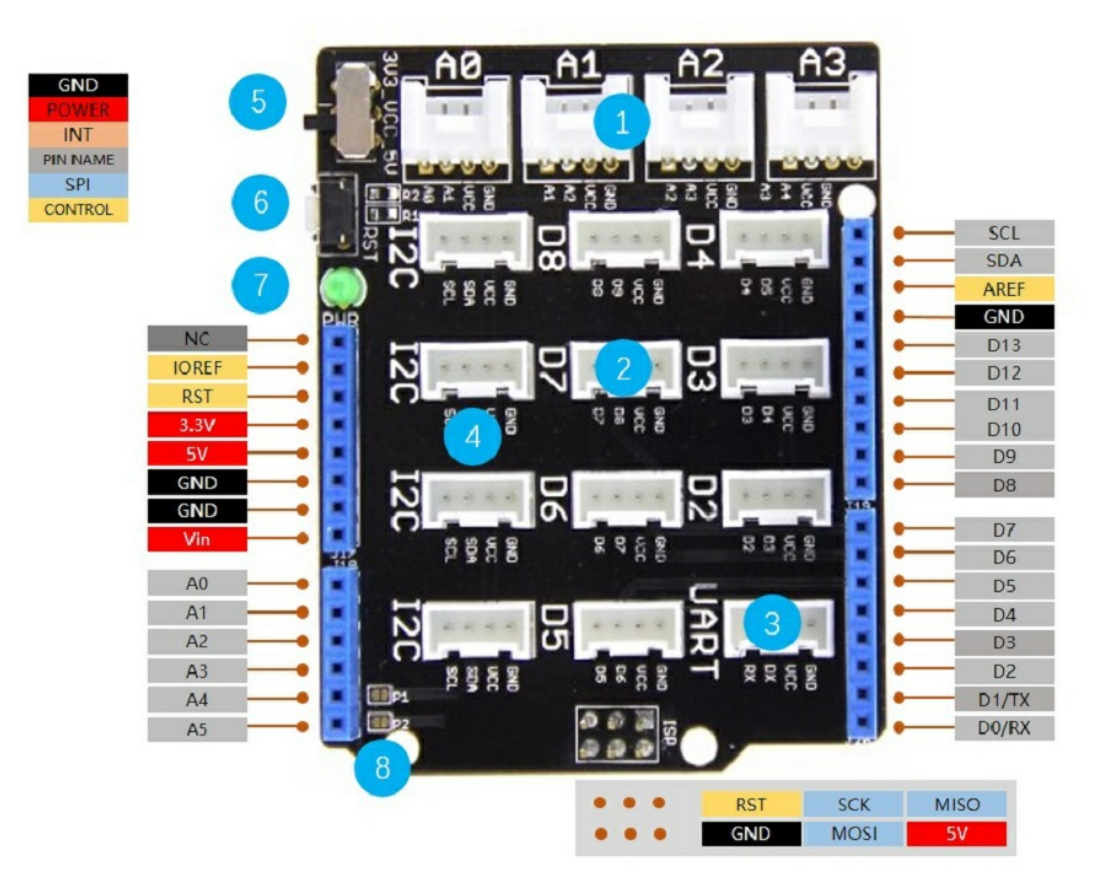

- **1-Analog Ports**: include 4 anlog ports, A0, A1, A2 and A3.
- **2-Digital Ports**: include 7 digital ports, D2, D3, D4, D5, D6, D7 and D8.
- **3-UART Port**: 1 UART port.
- **4-I2C Ports**: 4 I2C ports.
- **5-Power Switch**: w hen using Arduino UNO w ith Base Shield v2, please turn the sw itch to 5v position; While using Seeeduino Arch w ith Base Shield v2, please turn the sw itch to 3.3v.
- **6-Reset Buton**: reset the arduino board.
- **7-PWR LED:** The Green LED turns on w hen pow er on.
- **8-P1, P2:** please solder the pads, P1 and P2 if use Base Shield v2 w ith Seeeduino V3.
- **Dimension**: 2.1 \* 2.7 inch
- **Getting Started**

#### **Hardware**

• Step 1. Prepare the below stuffs:

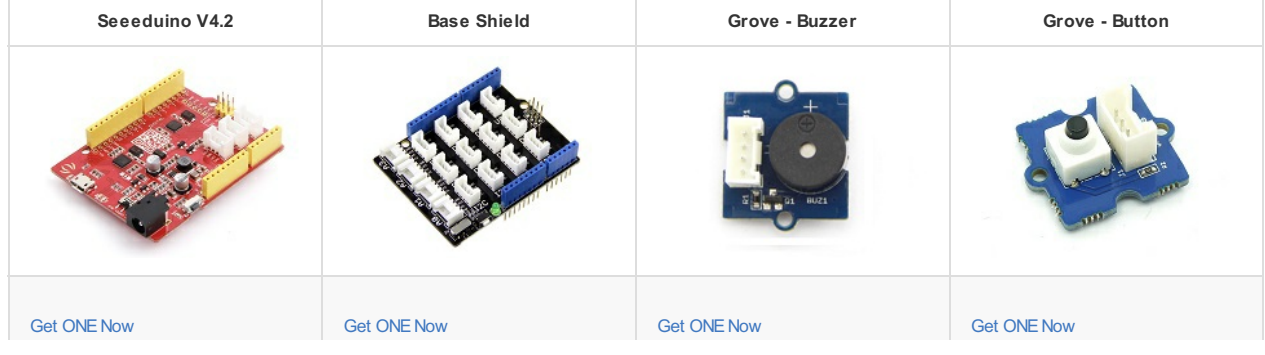

- Step 2. Connect Grove Buzzer to port D3 of Base Shield.
- Step 3. Connect Grove Button to port D2 of Base Shield.
- Step 4. Plug Base Shield into Seeeduino.
- Step 5. Connect Seeeduino to PC through a USB cable.

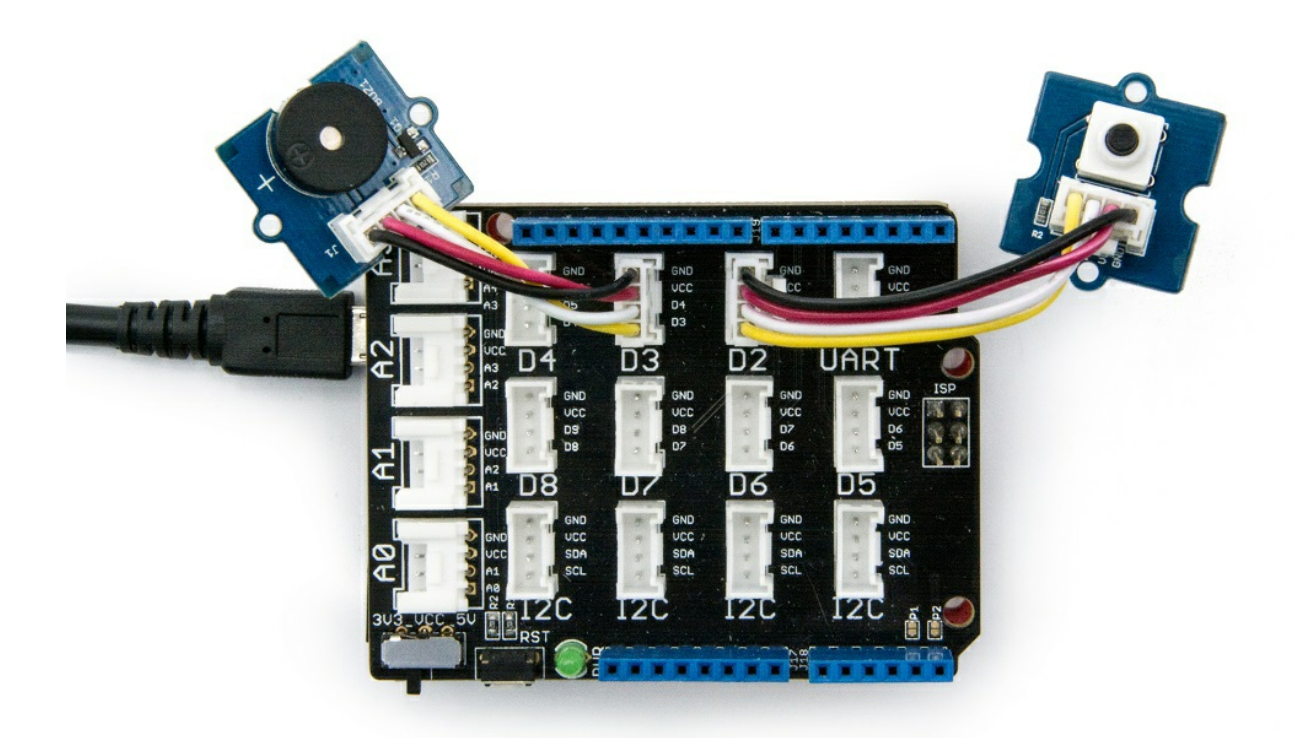

#### **Software**

Step 1. Copy below code to Arduino IDEand upload to Seeeduino.

```
const int button = 2; // connect a button
const int buzzer = 3; // connect a buzzer
void setup()
{
       pinMode(button, INPUT); //set button as an INPUT device
pinMode(buzzer, OUTPUT); //set LED as an OUTPUT device
}
void loop()
\{int btn = digitalRead(button); //read the status of the button
digitalWrite(buzzer, btn);
      delay(10);
}
```
Step 2. Press the button and w e w ill hear the buzzer.

## **FAQ**

Please click [here](http://support.seeedstudio.com/knowledgebase/articles/1826443-base-shield-v2-sku-103030000) to see all Base Shield V2 FAQs.

### **Resources**

- **[PDF]** Dow [nload](https://github.com/SeeedDocument/Base_Shield_V2/raw/master/res/Base_Shield_V2_WiKi.pdf) Wiki PDF
- **[Eagle]** Base [Shiled](https://github.com/SeeedDocument/Base_Shield_V2/raw/master/res/Base%20Shield%20v2_SCH.zip) V2 SCH
- **[Eagle]** Base [Shiled](https://github.com/SeeedDocument/Base_Shield_V2/raw/master/res/Base%20Shield%20v2_PCB.zip) V2 PCB
- **[PDF]** Base [Shiled](https://github.com/SeeedDocument/Base_Shield_V2/raw/master/res/Base%20Shield%20v2_SCH.pdf) V2 SCH **[PDF]** Base [Shiled](https://github.com/SeeedDocument/Base_Shield_V2/raw/master/res/Base%20Shield%20v2_PCB.pdf) V2 PCB
- 
- 
-